# **Vejledning – Autorisation af Blicher Revision til Tast-Selv Erhverv**

**Denne vejledning viser hvordan virksomheden giver Blicher Revision adgang til Tast-Selv Erhverv.**

**Log på SKAT.dk:** <https://Skat.dk>

**Vælg "log på" og "Log på som erhverv" og klik på "Log på med MitID"**

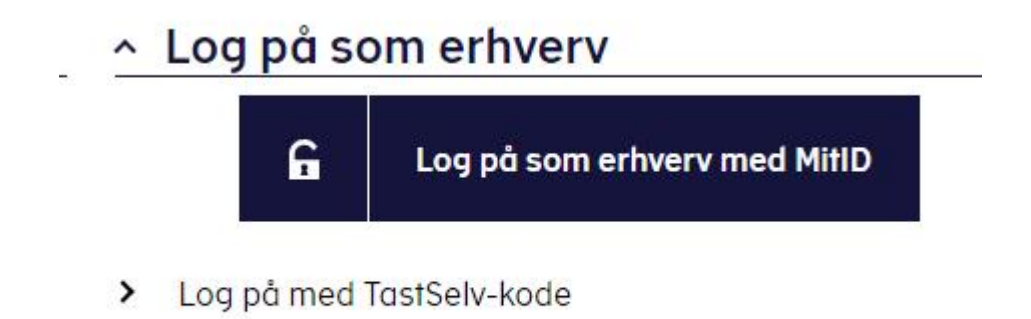

> Bestil kode

**Efter login vælges "Profil og kontaktoplysninger"**

# **Erhverv**

Du kan se de fleste kommende og overskredne frister øverst her på forsiden. Se fristerne for A-skat og få overblik over alle frister her

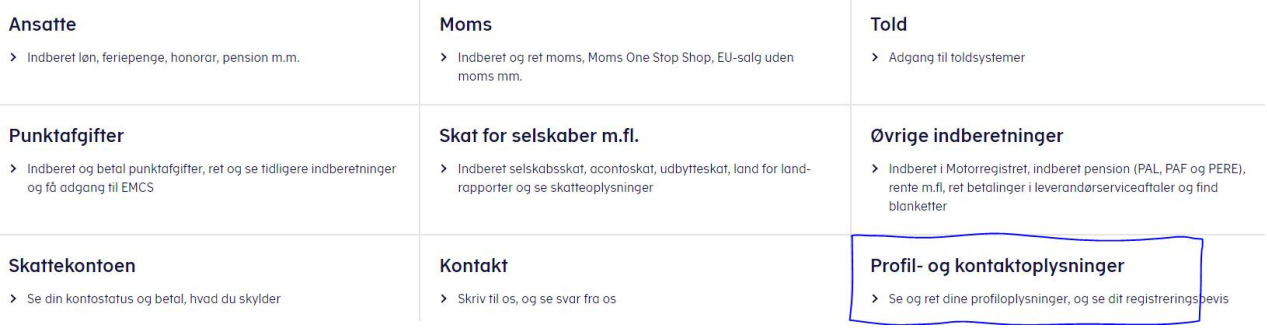

### Vælg "Kontakt- og tilmeldingsoplysninger"

# Profil- og kontaktoplysninger

Her kan du se og rette i virksomhedens profil- og kontaktoplysninger og styre rettigheder

Du kan også hente din virksomheds registreringsbevis eller bevis for ophør.

#### Har du brug for hjælp?

- · Guide: Tilmeld din virksomhed til Revisorordning · Guide: Giv medarbejdere adgang til virksomhedens
- **TastSelv Erhverv** · Guide: Giv medarbejdere adgang til kundens
- Tastselv Erhverv (for rådgivere) · Guide: Giv revisor eller rådgiver ret til at indberette for virksomheden

#### Kontakt- og tilmeldingsoplysninger

Se og ret kontaktoplysninger, adgangskode, og områder du vil modtage meddelelser om

#### Rettigheder og adgange til TastSelv

> Giv medarbeidere, revisor og andre adgang til at indberette og se virksomhedens oplysninger

#### Se registrerings- og ophørsbevis

> Se, hvilke pligter virksomheden er registreret for

#### **Ret virksomhedens** registreringsoplysninger (virk.dk)

> Ændrer din virksomhed sig, skal du registrere det hos Erhvervsstyrelsen på virk.dk

## Vælg "Se og ret tilmeldingsoplysninger"

#### Kontakt- og tilmeldingsoplysninger Se og ret kontaktoplysninger Her kan du se og rette dine kontaktoplysninger og adgangskode > Oplys, hvordan du ønsker at modtage beskeder fra meddelelsesarkivet fra os (mail, sms, brev, digital post) Det er også her, du kan vælge hvilke områder, du og andre i virksomheden vil have meddelelser om, og hvad I vil tilmelde betaling via Leverandørservice. Se og ret dine generelle Har du brug for hjælp? kontaktoplysninger · Guide: Opret kontaktperson til servicebeskeder og > Oplys kontaktperson og mailadresse, og modtag påpåmindelser om frister mindelser om frister · Guide: Opret kontaktperson til beskeder fra meddelelsesarkivet · Guide: Tilmeld din virksomhed Kontakt med Se og ret tilmeldingsoplysninger Skatteforvaltningen > Se og ret, hvilke områder virksomheden er tilmeldt, tilknyt evt. andre kontaktpersoner, som skal modtage meddelelser og påmindelser og tilmeld betaling vig Levergndørservice

#### Medarbejderoversigt

> Medarbejderoversigt

**Kontrollér herefter om "Kontakt med Skatteforvaltningen" er tilmeldt (x i kolonnen "Ja"). Hvis ikke, klik så på teksten "Kontakt med Skatteforvaltningen" og klik på "Godkend"**

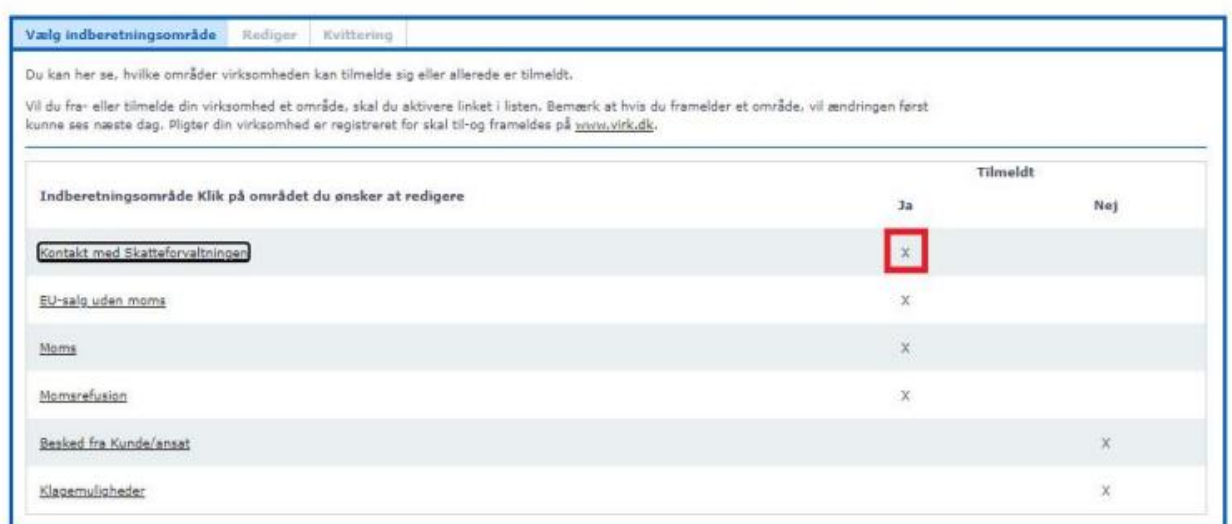

## **Gå tilbage til "Profil- og kontaktoplysninger´"**

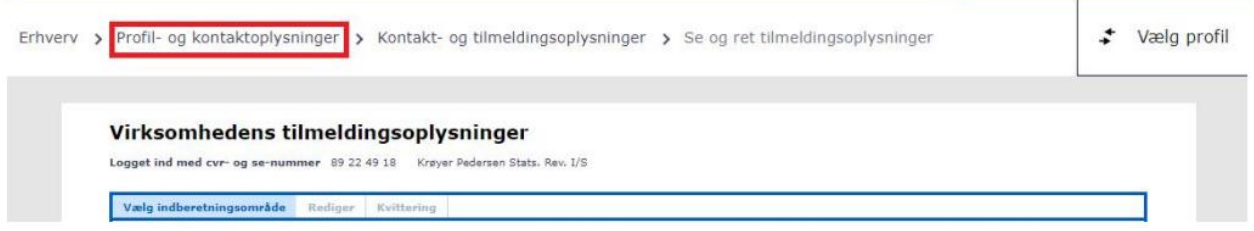

**Vælg "Rettigheder og adgange til TastSelv"**

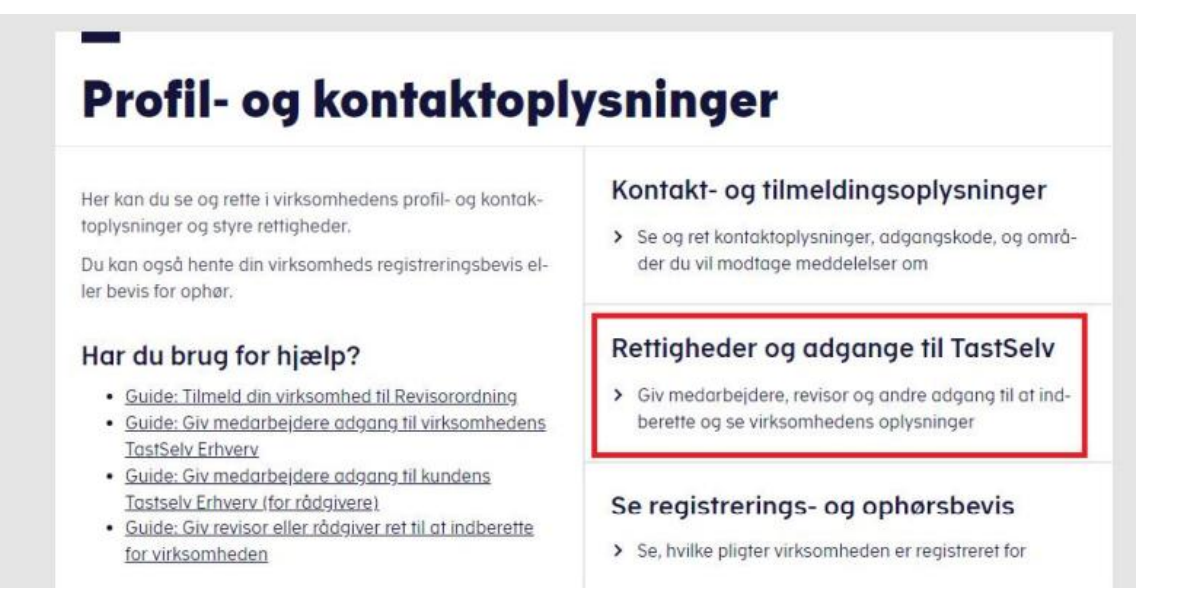

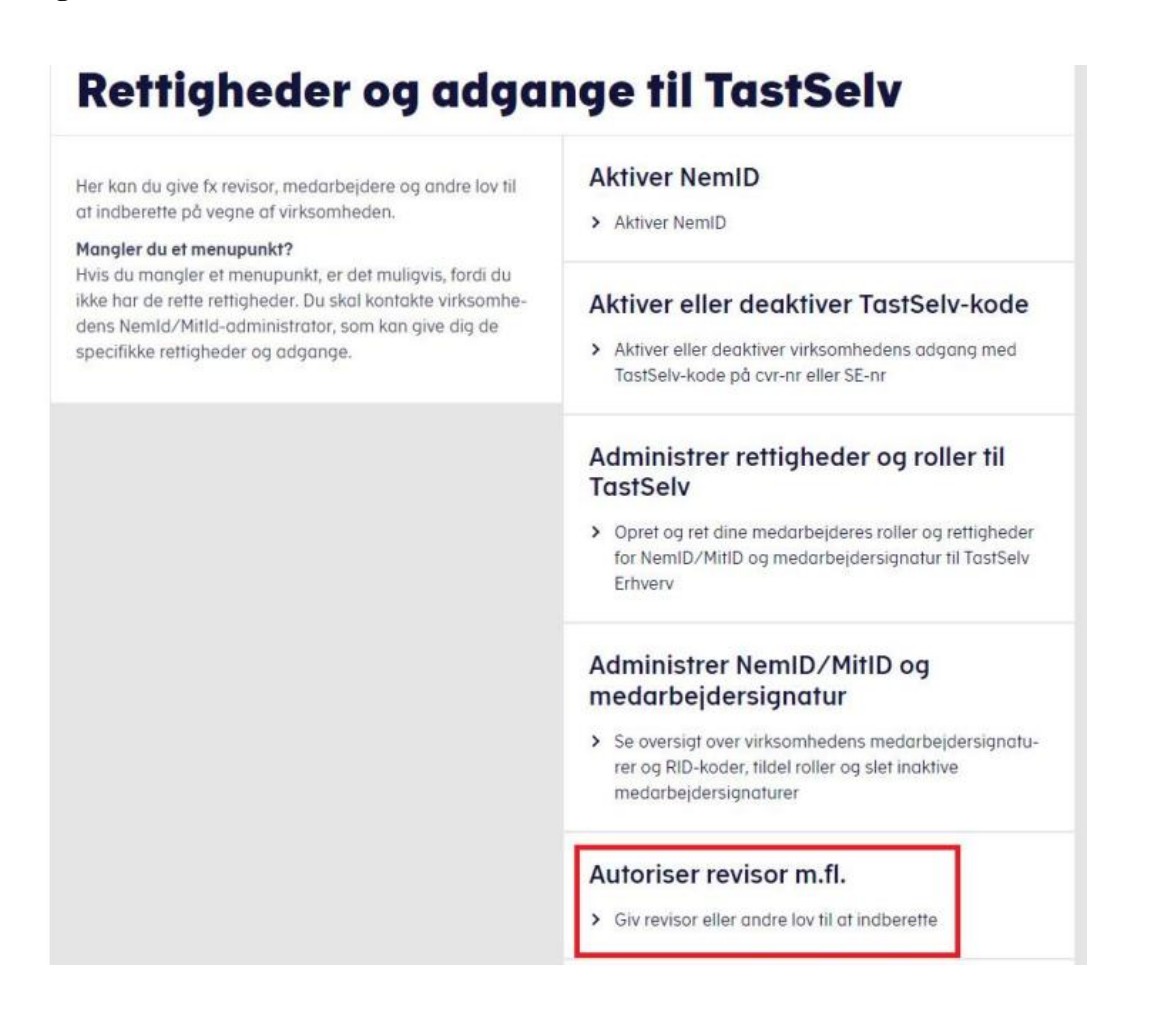

**Der er muligt, at vælge forskellige rettigheder, som kan variere alt efter hvilken virksomhed der er tale om. Men det vil typisk være nedenstående rettigheder, som du skal tildele revisor (hvis de findes):** 

- · **eIndkomst**
- · **Moms**
- · **Momsrefusion**
- · **Registreringsbevis**
- · **Se skattekonto – kontoejer**
- · **Se skattekonto - virksomhedsgodkener**
- · **Selvangivelse selskabet m.fl.**
- · **Se skattekonto**
- · **Skatteoplysninger**
- · **Udbytteskat og modtagere**
- · **Kontakt med Skatteforvaltningen**

**Vælg den Rettighed som du ønsker at tildele klik herefter på pilen.**

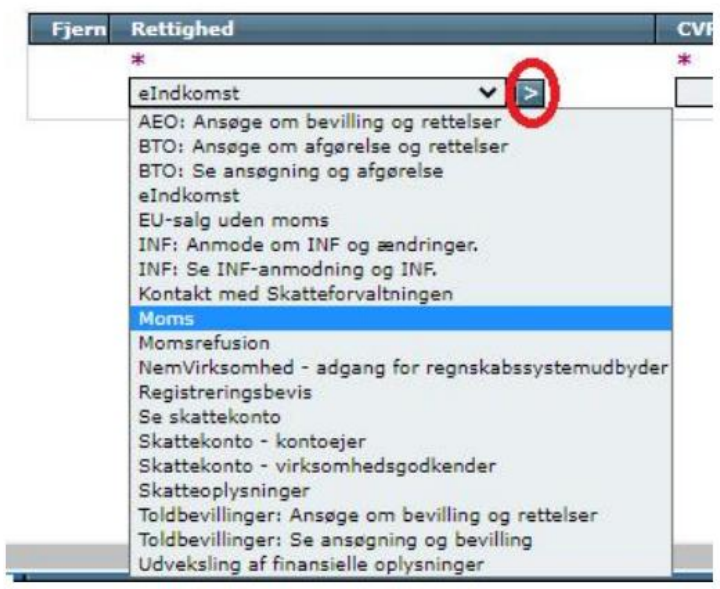

**CVR-/SE-nr udfyldes med 78337818 og klik herefter på pilen**

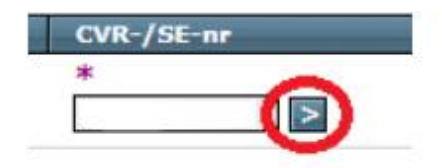

**Klik herefter på "Gem" og gå videre og tildel den næste rettighed.**

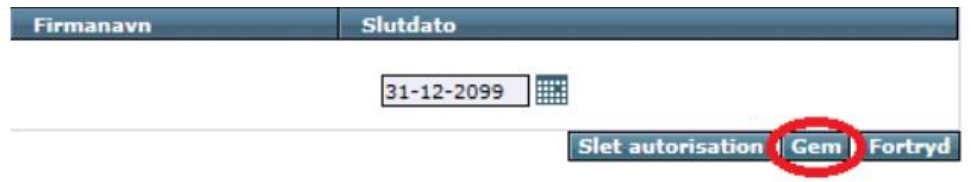

**Når alle rettigheder er tildelt er der givet autorisation til Blicher Revision & Rådgivning.**